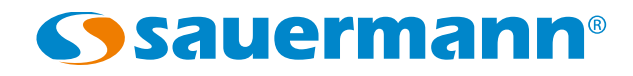

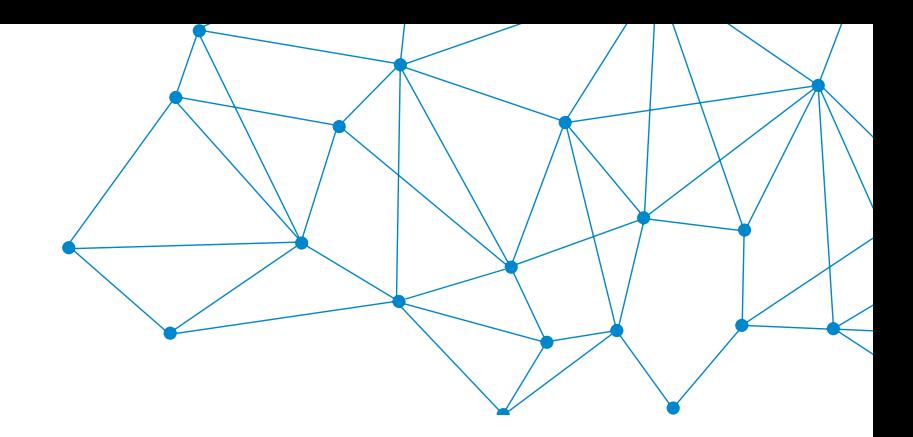

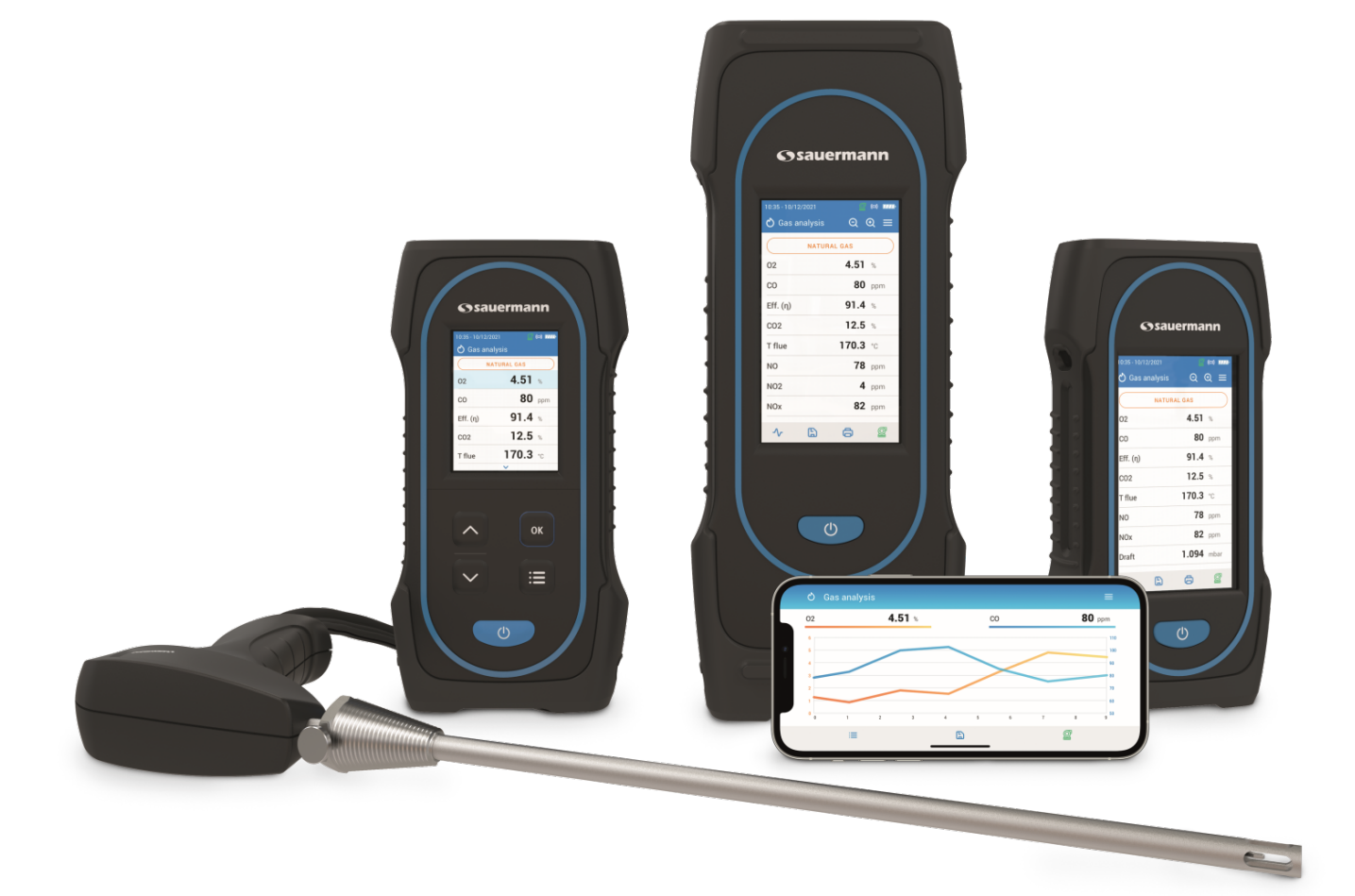

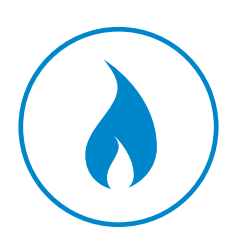

**BEDIENUNGSANLEITUNG**

# Sauermann Combustion

**SOFTWARE UND APP FÜR Si-CA ANALYSEGERÄTE**

#### Inhaltsverzeichnis

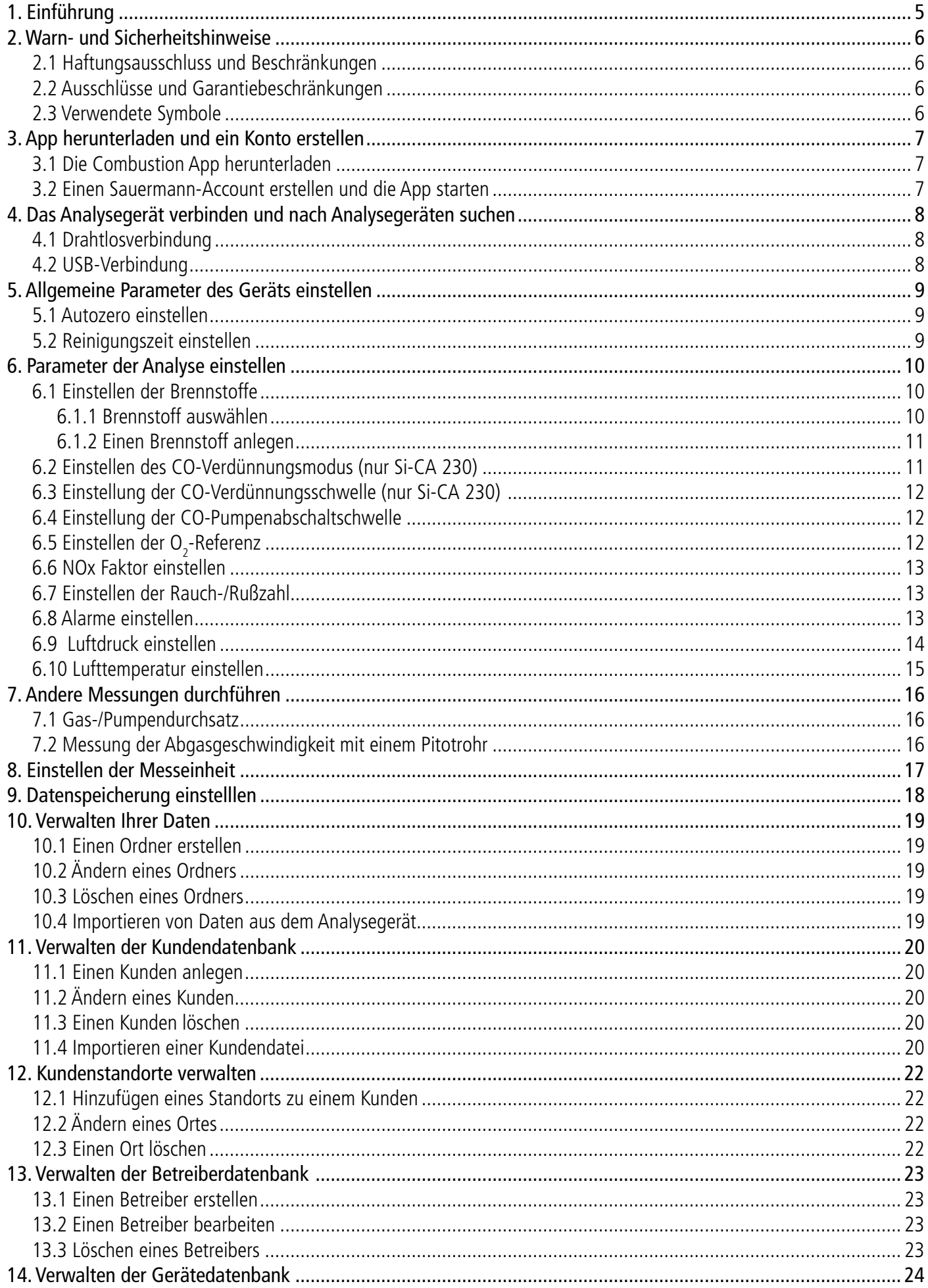

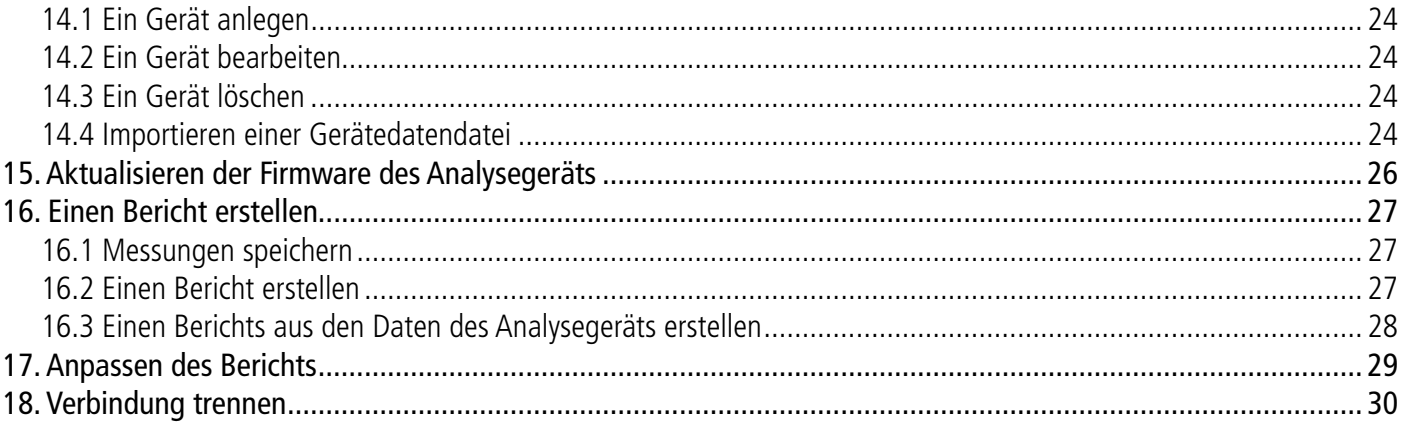

## 1. Einführung

<span id="page-4-0"></span>Mit der Sauermann Combustion App können Sie Ihr Si-CA-Analysegerät aus der Ferne steuern, Messergebnisse in Echtzeit anzeigen und anpassen, bevor Sie sie in das Format Ihrer Wahl exportieren. Diese App ist für Smartphone und PC verfügbar.

Hauptmerkmale:

- Kostenlose Apps für iOS- und Android-Mobilgeräte
- PC-Software mit USB- und drahtloser Konnektivität
- Schnelle, einfache drahtlose Verbindung
- Remote-Live-Ansicht der Verbrennungsanalysedaten als Liste oder Grafik
- Fernsteuerung zur Änderung von Einstellungen
- Datenspeicherung, einschließlich automatischer Protokollierung
- Erstellung von Berichten in den Formaten PDF, CSV (für Excel) und XML
- Datenbanken für Kunden, Betreiber und Geräte

Bitte beachten Sie, dass das Si-CA 030 Messgerät nur mit der App für Smartphones kompatibel ist.

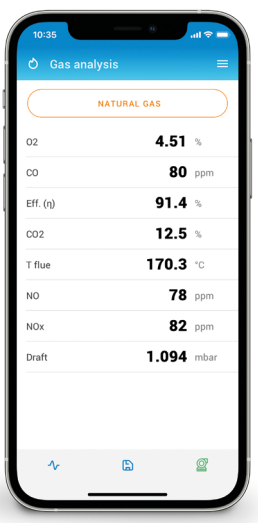

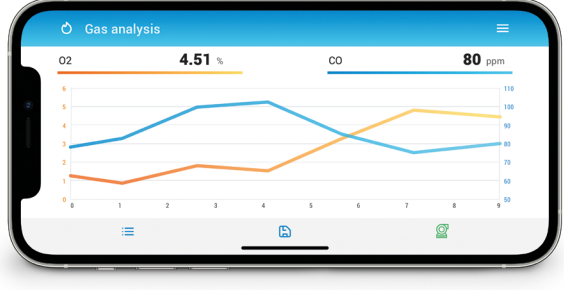

Smartphone Diagrammansicht

#### Smartphone Datenansicht

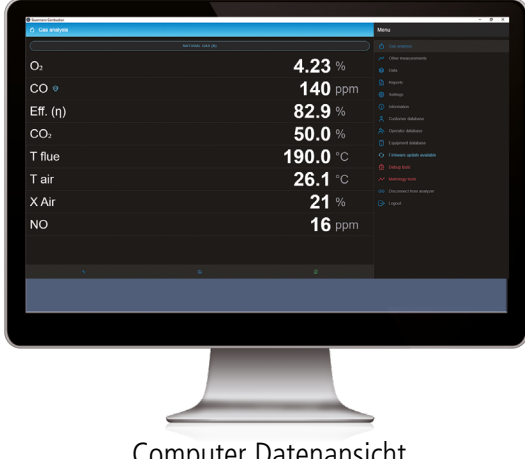

### 2. Warn- und Sicherheitshinweise

### <span id="page-5-0"></span>*2.1 Haftungsausschluss und Beschränkungen*

Der Betrieb der Anwendung unterliegt der ausschließlichen Verantwortung des Kunden oder des Benutzers, der anerkennt, dass er dieses System auf eigene Gefahr benutzt. Der Kunde bzw. der Benutzer schließt ausdrücklich jegliche Haftung oder Garantie für direkte, indirekte, zufällige, aufeinanderfolgende oder nicht aufeinanderfolgende Schäden aus, die durch die teilweise oder vollständige, freiwillige oder unfreiwillige Nichteinhaltung der nachstehend aufgeführten Empfehlungen, Bedingungen und Voraussetzungen entstanden sein könnten.

### *2.2 Ausschlüsse und Garantiebeschränkungen*

Sauermann garantiert, dass die Anwendung, die dem Kunden oder dem Nutzer durch digitale Inhalte wie z.B. einen heruntergeladenen Link, wie in unseren Geschäftsunterlagen angegeben, zur Verfügung gestellt wird, in einem Zustand ist, der ihre korrekte Installation und ihren Betrieb ermöglicht. Diese Garantie ist im Rahmen der gesetzlichen Bestimmungen exklusiv. Daher übernehmen wir keine Garantie für das Funktionieren der Anwendung nach der Bereitstellung dieser digitalen Unterstützung oder des heruntergeladenen Links für den Kunden oder die nutzende Einheit. Es gibt keine weitere explizite oder implizite Garantie für die Marktgängigkeit und die Eignung der Anwendung für einen bestimmten Zweck. Der Kunde bzw. der Nutzer erklärt sich mit allen vorliegenden Garantieeinschränkungen und -ausschlüssen einverstanden.

### *2.3 Verwendete Symbole*

Zu Ihrer Sicherheit und um Schäden am Gerät zu vermeiden, befolgen Sie bitte die in dieser Bedienungsanleitung beschrieben sind, und lesen Sie sorgfältig die Hinweise, denen das folgende Symbol vorangestellt ist:

Das folgende Symbol wird auch in diesem Benutzerhandbuch verwendet: Bitte lesen Sie die Hinweise, die hinter diesem Symbol stehen, sorgfältig durch.

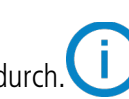

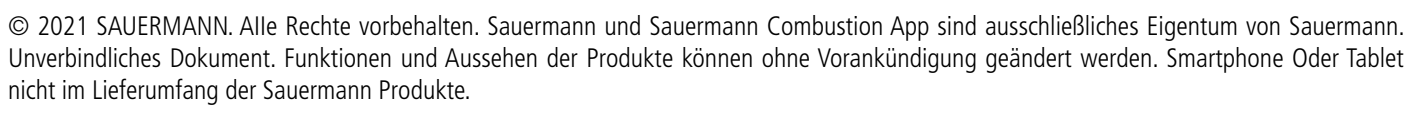

## 3. App herunterladen und ein Konto erstellen

#### <span id="page-6-0"></span>*3.1 Die Combustion App herunterladen*

- Laden Sie die App für Ihr Smartphone kostenlos im Apple Store und Google Play Store herunter oder laden Sie die PC-Software kostenlos von der Sauermann-Website herunter.
- Installieren Sie die App auf Ihrem Gerät.

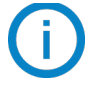

Erforderliche Mindestversionen zur Installation und Nutzung der App: Android 8.0, iOS 12.4, BLE 4.0 Low Energy oder kompatibel

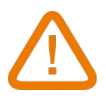

#### **Die PC-Software ist nicht mit dem Si-CA 030 Gerät kompatibel.**

**Bitte verwenden Sie stattdessen die Sauermann Combustion Handy-App für das Si-CA 030.**

#### *3.2 Einen Sauermann-Account erstellen und die App starten*

Wenn Sie sich zum ersten Mal verbinden, müssen Sie ein Sauermann-Konto erstellen. Dieser Schritt ist notwendig, um die Anwendung zu nutzen.

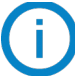

Das Smartphone oder der Computer muss mit dem Internet verbunden sein, um ein Konto zu erstellen.

- Starten Sie die App.
- Tippen Sie auf **"Konto erstellen"**.
- Geben Sie eine gültige E-Mail-Adresse ein und bestätigen Sie sie.
- Wählen Sie ein Passwort und bestätigen Sie es.
- Tippen Sie auf **"Weiter"**.
- Geben Sie Ihre persönlichen Daten ein.
- Kreuzen Sie das Kästchen an, um dem Erhalt von Informationen über Sauermann-Produkte zuzustimmen.
- Kreuzen Sie das Kästchen an, um der EULA zuzustimmen, bevor Sie die Anwendung nutzen.
- Tippen Sie auf **"Ein Konto erstellen"**.

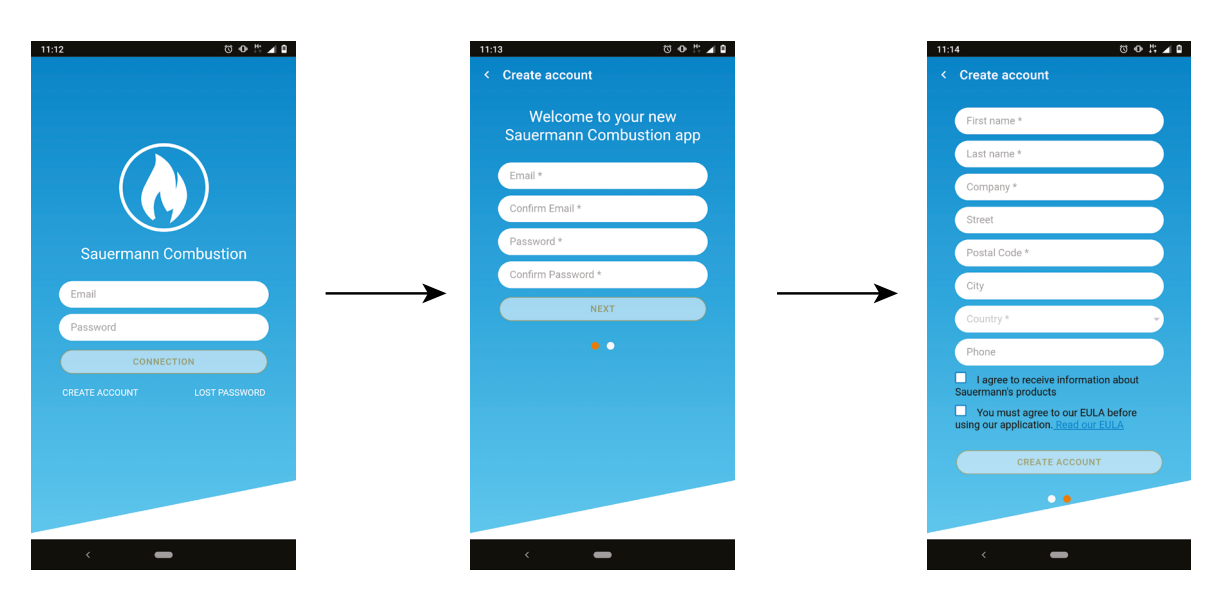

Sobald das Konto erstellt ist, geben Sie Ihre E-Mail-Adresse und Ihr Passwort ein, um bei Bedarf weitere Verbindungen herzustellen.

## <span id="page-7-0"></span>4. Das Analysegerät verbinden und nach Analysegeräten suchen

Das Analysegerät kann über die App über eine drahtlose Verbindung (App oder PC-Software) oder über eine USB-Verbindung (nur PC-Software) angeschlossen werden.

### *4.1 Drahtlosverbindung*

Aktivieren Sie zunächst Ihre Drahtlosverbindung auf Ihrem Gerät (Smartphone oder Computer). Anschließend muss die drahtlose Verbindung auf dem Analysegerät aktiviert werden:

- Schalten Sie Ihr Analysegerät ein.
- Drücken Sie die Taste Menü (Si-CA 030) oder tippen Sie auf Menü (Si-CA 130 und 230).
- Gehen Sie zu **"Einstellungen"**.
- Gehen Sie zu **"Allgemein"**.
- Aktivieren Sie die **"Drahtlosverbindung"**.

Das Symbol für die drahtlose Verbindung (CO) wird oben rechts auf dem Bildschirm angezeigt.

- Starten Sie die App.
- Tippen Sie auf **"Nach Geräten suchen"**.

Die Liste der gefundenen Geräte wird mit Namen und Seriennummern angezeigt.

- Tippen Sie auf das gewünschte Analysegerät und dann auf **"Verbinden"**.
- Nach wenigen Augenblicken ist das Analysegerät mit dem Smartphone oder Computer verbunden.

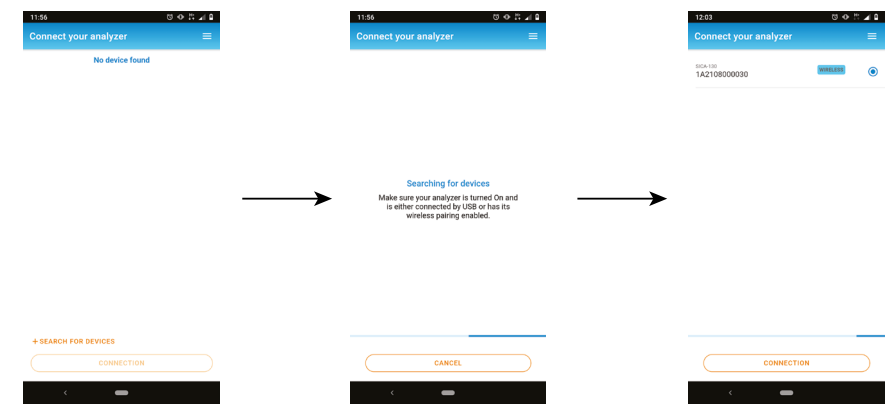

### *4.2 USB-Verbindung*

Für den USB-Anschluss:

- Schließen Sie das Analysegerät über das USB-Kabel an den Computer an.
- Starten Sie die Software-App.

Die Liste der gefundenen Geräte wird mit Namen und Seriennummern angezeigt.

- Tippen Sie auf das gewünschte Analysegerät und dann auf **"Verbinden"**.
- Nach wenigen Augenblicken ist der Analysator mit dem Computer verbunden.

# 5. Allgemeine Parameter des Geräts einstellen

<span id="page-8-0"></span>Im Einstellungsmenü können Sie die allgemeinen Parameter des Analysegeräts einstellen:

- Autozero
- Reinigungszeit

#### **Alle Änderungen an den Einstellungen werden automatisch gespeichert, wenn Sie den Bildschirm verlassen.**

### *5.1 Autozero einstellen*

Hier kann die Dauer der automatischen Nullstellung eingestellt werden. Der Bildschirm **"Einstellungen > Allgemein"** wird angezeigt.

• Tippen Sie auf **"Autozero"**.

• Wählen Sie die Dauer des Autozero: 30 s, 60 s, 120 s oder 180 s.

**Der Hersteller empfiehlt für die meisten Anwendungen einen Zeitraum von mindestens 60 Sekunden.**

#### *5.2 Reinigungszeit einstellen*

Hier können Sie die Dauer der Reinigung einstellen.

Der Bildschirm **"Einstellungen > Allgemein"** wird angezeigt.

- Tippen Sie auf **"Reinigungszeit"**.
- Wählen Sie die Reinigungszeit: 15 s, 30 s, 60 s oder 120 s.

## 6. Parameter der Analyse einstellen

<span id="page-9-0"></span>In diesem Menü können Sie die folgenden Punkte zur Analyse einstellen:

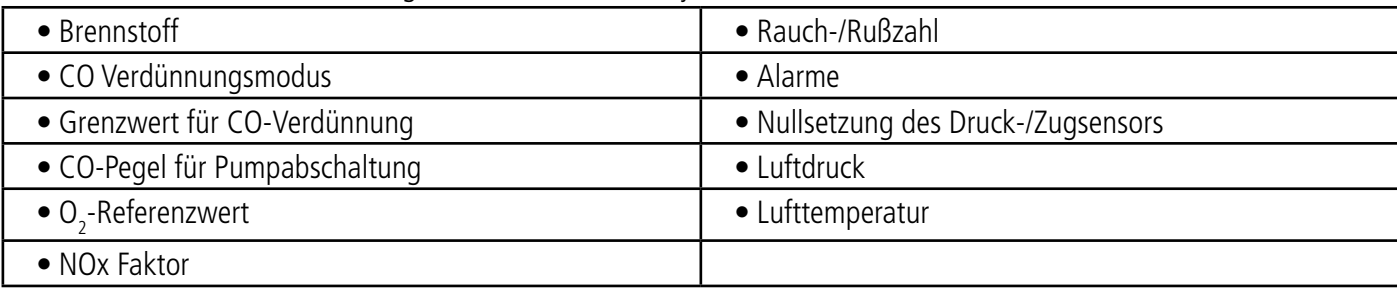

#### *6.1 Einstellen der Brennstoffe*

Sie können die für die Gasmessung benötigten Brennstoffe auswählen. Es können spezifische Brennstoffe hinzugefügt werden.

#### 6.1.1 Brennstoff auswählen

Aufgrund der Voreinstellung hängt die Liste der Brennstoffe vom gewählten Land ab. Die Liste kann folgende Brennstoffe umfassen:

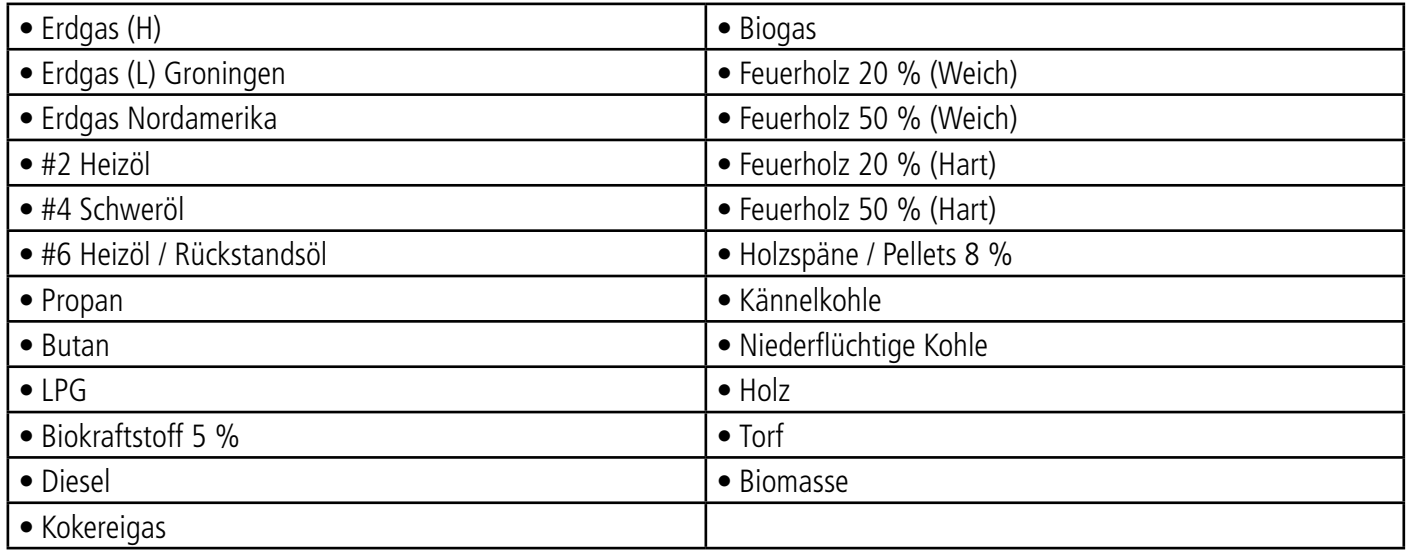

Der Bildschirm **"Einstellungen > Analyse"** wird angezeigt.

- Tippen Sie auf **"Brennstoff"**.
- Wählen Sie den gewünschten Brennstoff.

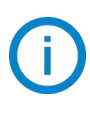

Tippen Sie auf den Brennstoff, um dessen Eigenschaften anzuzeigen. Die folgenden Informationen über den Brennstoff werden angezeigt: A1, B, K, CO2t(%), V Trockengas (m3/ucb), M Luft (kg/ucb), MH2O (kg/ucb) und PCI (MJ/ucb)

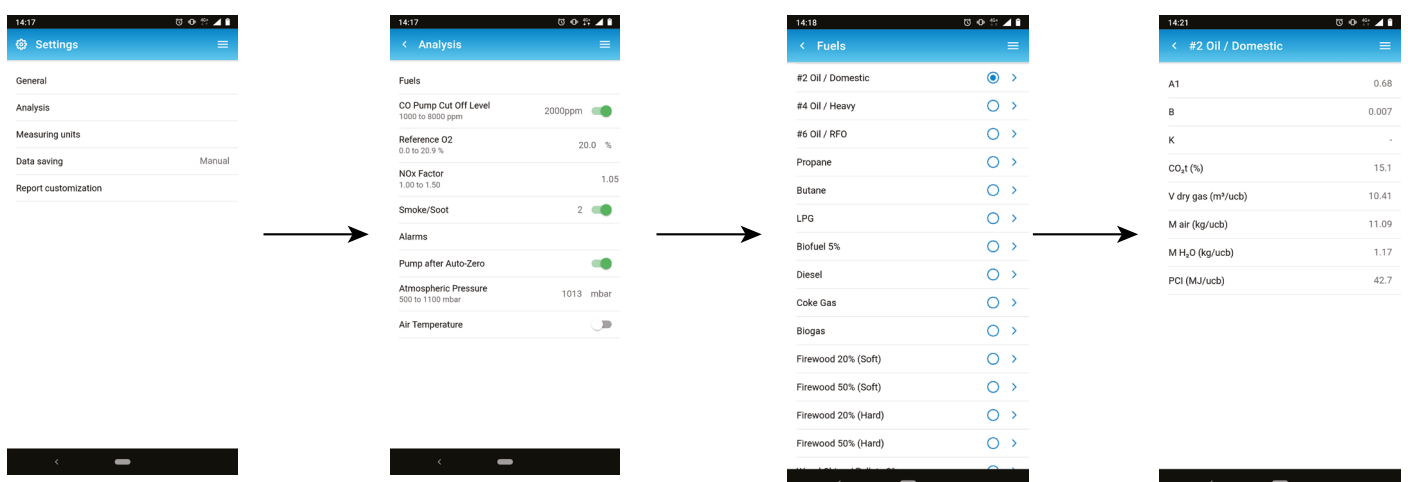

#### <span id="page-10-0"></span>6.1.2 Einen Brennstoff anlegen

Sie können einen benutzerdefinierten Brennstoff anlegen.

Der Bildschirm **"Einstellungen > Analyse"** wird angezeigt.

- Tippen Sie auf **"Brennstoff"**.
- Tippen Sie auf **"Brennstoff anlegen"** unten im Bildschirm.
- Benennen Sie den Brennstoff und bestätigen Sie mit
- Geben Sie die folgenden Eigenschaften des Brennstoffs ein: A1, B, K, CO2t(%), V Trockengas (m3/ucb), M Luft (kg/ ucb), MH2O (kg/ucb) und PCI (MJ/ucb)
- Tippen Sie auf **"Speichern"**.

Der benutzerdefinierte Kraftstoff wird dann am Ende der Liste angefügt.

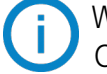

Wenn ein ganz spezieller Kraftstoff erstellt werden muss, wenden Sie sich bitte an das Sauermann Service Center.

Ein angelegter Brennstoff kann wieder gelöscht werden:

• Tippen Sie auf den Namen des benutzerdefinierten Brennstoffs in der Brennstoffliste.

Die Merkmale dieses Brennstoffs werden angezeigt.

• Tippen Sie auf  $\overline{\mathbf{w}}$  oben auf dem Bildschirm.

Eine Meldung fragt Sie nach einer Bestätigung der Löschung.

• Tippen Sie zum Bestätigen auf Ja.

#### *6.2 Einstellen des CO-Verdünnungsmodus (nur Si-CA 230)*

Dieser Teil ermöglicht die Aktivierung des CO-Verdünnungsmodus. Die CO-Verdünnung ermöglicht es, dem Analysegerät Frischluft zuzuführen und so das CO zu verdünnen. Die folgenden Optionen können für die CO-Verdünnung ausgewählt werden:

- AUTO: Die Verdünnung wird aktiviert, sobald der CO-Wert den festgelegten Schwellenwert überschreitet (siehe Kapitel "Einstellen der CO-Verdünnungsschwelle" auf Seite 11)
- ON: Die Verdünnung ist dauerhaft aktiviert.
- OFF: Verdünnung ist deaktiviert
- Der Bildschirm **"Einstellungen > Analyse"** wird angezeigt.
- Tippen Sie auf **"CO-Verdünnungsmodus"**.
- Wählen Sie "AUTO, "ON" oder "OFF".

Der Hersteller empfiehlt für die meisten Anwendungen die Einstellung AUTO.

Wenn die Verdünnung aktiviert ist, wird oben auf dem Bildschirm und in der CO-Zeile auf dem Messbildschirm angezeigt.

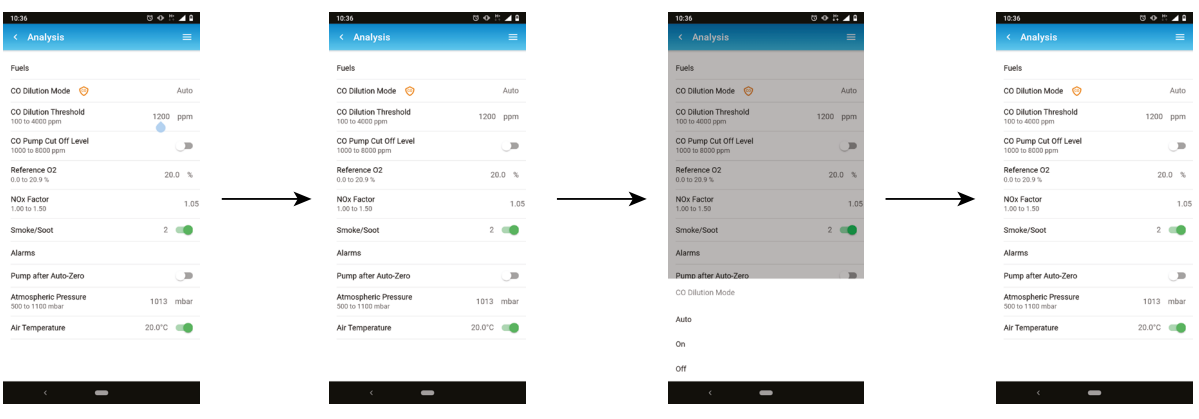

#### <span id="page-11-0"></span>*6.3 Einstellung der CO-Verdünnungsschwelle (nur Si-CA 230)*

Dieser Teil ermöglicht die Festlegung der CO-Verdünnungsschwelle.

Der Bildschirm **"Einstellungen > Analyse"** wird angezeigt.

- Tippen Sie auf **"CO-Verdünnungsschwelle"**.
- Geben Sie den gewünschten Schwellenwert zwischen 100 und 4000 ppm ein.

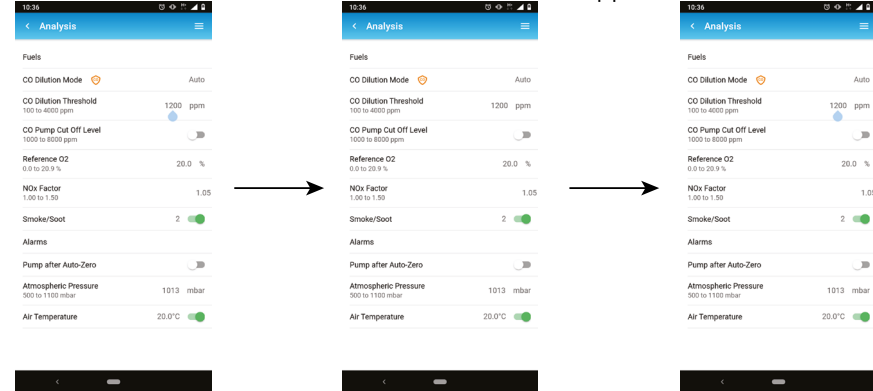

#### *6.4 Einstellung der CO-Pumpenabschaltschwelle*

In diesem Teil kann die Abschaltschwelle der CO-Pumpe festgelegt werden. Der Bildschirm **"Einstellungen > Analyse"** wird angezeigt.

- Aktivieren Sie die Abschaltschwelle der CO-Pumpe.
- Tippen Sie auf **"CO-Pumpenabschaltpegel"**.
- Geben Sie den gewünschten Wert zwischen 1000 und 8000 ppm ein.

**Für den Normalbetrieb sollte die CO-Pumpenabschaltschwelle höher als die CO-Verdünnungsschwelle eingestellt werden.**

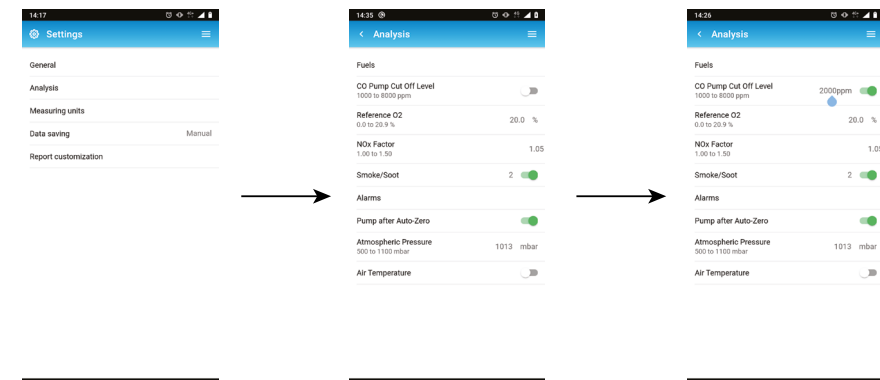

### 6.5 Einstellen der O<sub>2</sub>-Referenz

In diesem Teil kann der Sauerstoff-Referenzwert festgelegt werden, der bei der Berechnung der korrigierten Emissionen zu verwenden ist.

Der Bildschirm **"Einstellungen > Analyse"** wird angezeigt.

- Tippen Sie auf **"Referenz-O2"**.
- Geben Sie den gewünschten Referenz-O<sub>2</sub>-Wert in Prozent zwischen 0,0 und 21 % ein.

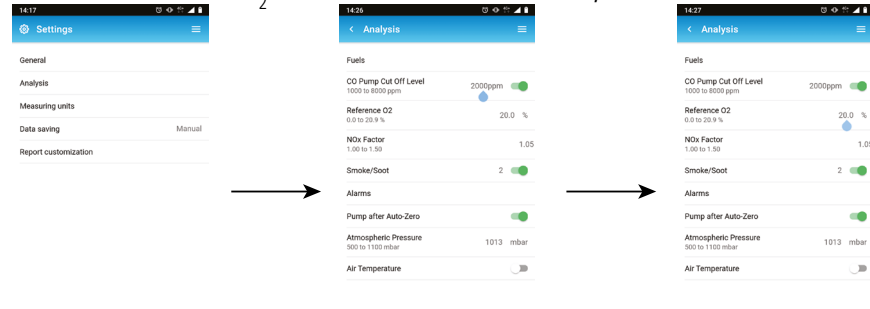

#### <span id="page-12-0"></span>*6.6 NOx Faktor einstellen*

Dieser Teil erlaubt die Einstellung des NOx-Faktors, d. h. des angenommenen Verhältnisses von NO zu NO<sub>2</sub>, das zur Berechnung der NOx-Werte verwendet wird, wenn der NO-Sensor, nicht aber das NO<sub>2</sub> enthalten ist. Das Gleiche gilt für NO- und NO<sub>2</sub>-Sensoren mit niedrigem Messbereich.

- Der Bildschirm **"Einstellungen > Analyse"** wird angezeigt.
	- Tippen Sie auf **"NOx Faktor"**.
	- Geben Sie den gewünschten NOx-Faktor in Prozent zwischen 1,00 und 1,50 ein.

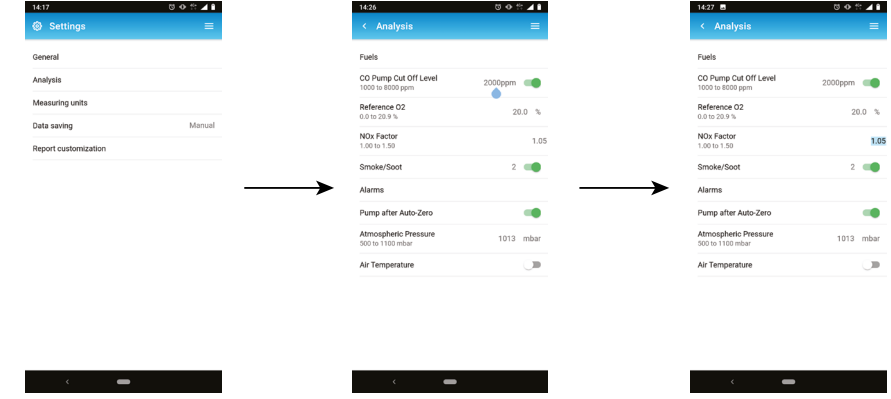

#### *6.7 Einstellen der Rauch-/Rußzahl*

In diesem Teil kann der mit einer externen Pumpe (optional erhältlich) ermittelte Rauch- oder Rußindex eingegeben werden. Ein eingegebener Rauchwert wird in die gespeicherten Datenpunkte aufgenommen.

- Der Bildschirm **"Einstellungen > Analyse"** wird angezeigt.
	- Tippen Sie auf **"Rauch/Ruß"**.
	- Geben Sie den Rauch-/Rußindex zwischen 0 und 9 ein.

#### **Um die Eingabe des Rauchindexes zu ermöglichen, aktivieren Sie diese Funktion auf dem Bildschirm.**

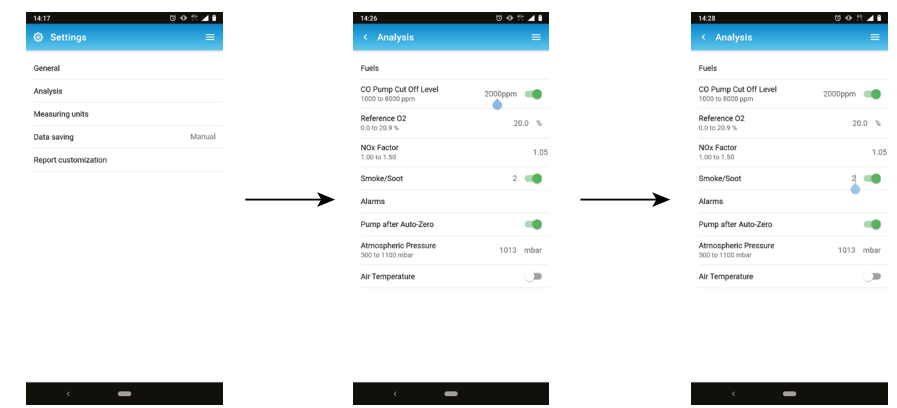

#### *6.8 Alarme einstellen*

Es ist möglich, einen Alarm für jeden vom Analysegerät gemessenen und berechneten Parameter einzustellen. Dieser Alarm kann nach oben (Alarm wird aktiviert, wenn der gemessene Wert den Schwellenwert überschreitet) oder nach unten (Alarm wird aktiviert, wenn der gemessene Wert unter dem Schwellenwert liegt) gehen. Es können bis zu 5 verschiedene Alarme eingestellt werden.

Der Bildschirm **"Einstellungen > Analyse"** wird angezeigt.

- Tippen Sie auf **"Alarme"**.
- Tippen Sie auf einen der fünf aufgelisteten Alarme, um ihn einzurichten.
- Wählen Sie in der Zeile **"Parameter"** den Parameter aus, bei dem der Alarm aktiviert werden soll.
- Geben Sie den Schwellenwert in der Zeile **"Wert"** ein.
- Wählen Sie entweder einen hohen oder einen niedrigen Schwellenwert für den Alarm.
- Kehren Sie zum Hauptbildschirm Alarm zurück und tippen Sie auf die Schaltfläche Aktivieren, um den Alarm zu

<span id="page-13-0"></span>aktivieren.

• Wiederholen Sie den Vorgang für andere Alarme nach Bedarf.

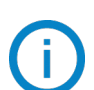

Alarme können bei Bedarf später geändert werden (z. B. anderer Schwellenwert).

Während der Messungen bleibt ein Alarm EIN bis er quittiert wird, auch wenn der Messwert bis dahin wieder außerhalb des Alarmbereichs ist.

Wenn der Alarm quittiert wird und der Wert weiterhin im Alarmzustand ist, bleibt der Alarm EIN.

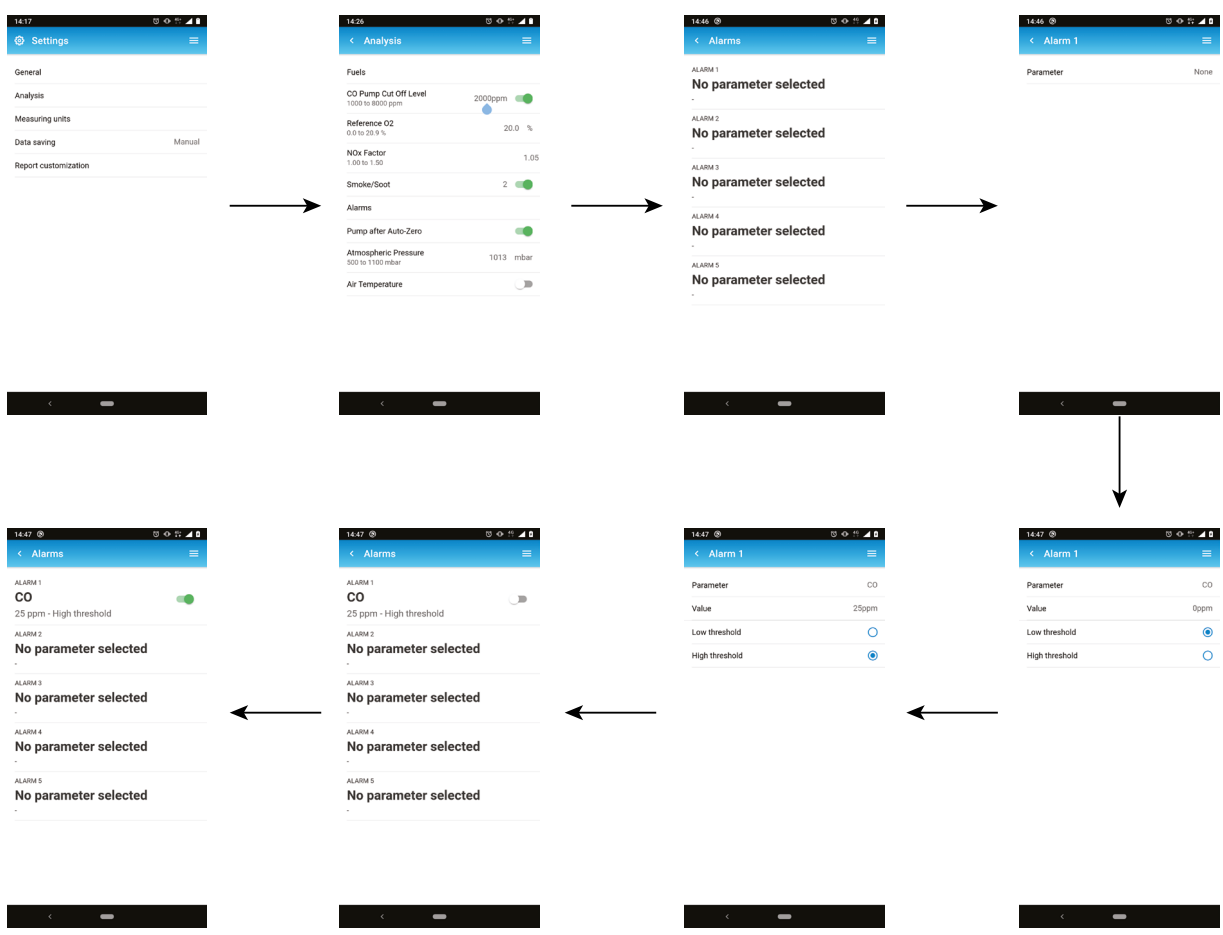

#### *6.9 Luftdruck einstellen*

Hier kann der atmosphärische Druck eingestellt werden, bei dem die Messungen durchgeführt werden. Dieser Wert wird bei Berechnungen wie z. B. der Schornsteingeschwindigkeit berücksichtigt. Er ist standardmäßig auf 1013 mbar eingestellt. Der Bildschirm **"Einstellungen > Analyse"** wird angezeigt.

- Tippen Sie auf **"Luftdruck"**.
- Stellen Sie den atmosphärischen Druck zwischen 500 und 1100 mbar ein.

<span id="page-14-0"></span>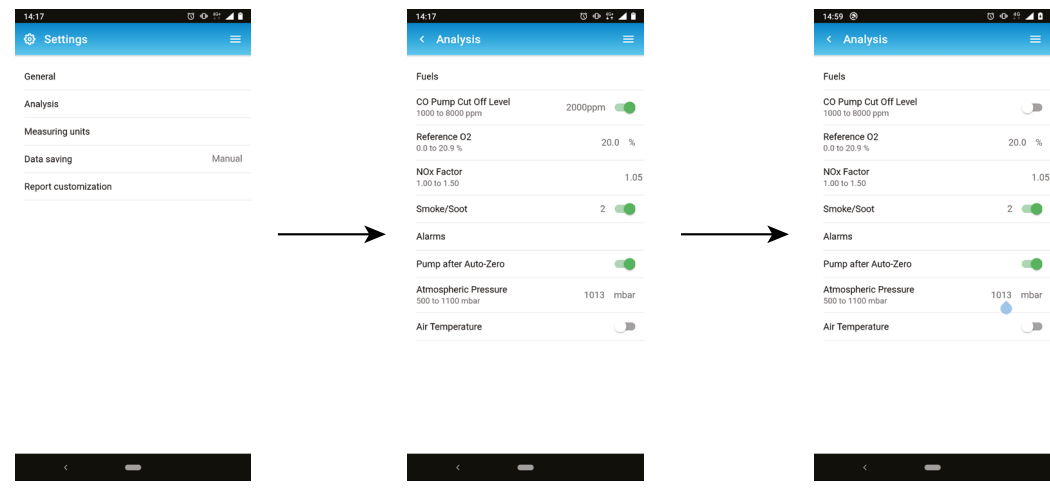

#### *6.10 Lufttemperatur einstellen*

Dieser Teil ermöglicht die Einstellung der Lufttemperatur für die in die Abgasanlage einströmende Luft, sofern diese bekannt ist. Dieser Wert kann auf drei verschiedene Arten ermittelt werden:

- durch eine externe Sonde, wenn diese optionale Sonde angeschlossen ist
- vom Benutzer eingegeben, wenn keine Sonde angeschlossen ist
- durch den internen NTC-Sensor des Analysegerätes, wenn keine Sonde angeschlossen ist und kein Wert eingegeben wurde

Zur Eingabe einer Lufttemperatur:

- Der Bildschirm **"Einstellungen > Analyse"** wird angezeigt.
	- Aktivieren Sie die Lufttemperatur.
	- Geben Sie die erforderliche Lufttemperatur ein.

Bei Verwendung der externen Sonde oder des internen Sensors wird lediglich die Lufttemperatur aktiviert.

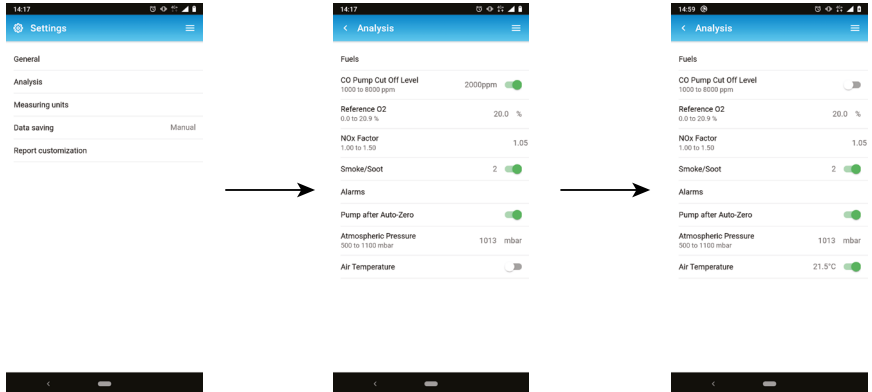

## 7. Andere Messungen durchführen

<span id="page-15-0"></span>Das Analysegerät kann neben der Gasanalyse auch andere Messungen durchführen:

- Gas-/Pumpendurchsatz
- Abgasgeschwindigkeit

### *7.1 Gas-/Pumpendurchsatz*

Dieser Bildschirm zeigt die in Echtzeit gemessene Durchflussrate des durch das Analysegerät strömenden Gases an, wie sie von der Hauptabgasentnahmepumpe gemessen wird.

#### **Die Pumpe des Analysegerätes muss eingeschaltet sein.**

Der Bildschirm **"Andere Messungen"** wird angezeigt.

• Tippen Sie auf **"Gas-/Pumpendurchsatz"**.

Das Analysegerät zeigt die Durchflussmenge der Pumpe in L/m an.

### *7.2 Messung der Abgasgeschwindigkeit mit einem Pitotrohr*

# **Zur Durchführung dieser Prüfung ist ein Pitotrohr Typ L oder Typ S erforderlich.**

#### **Das L-Pitotrohr anbringen und anschließen:**

Das Pitotrohr wird senkrecht, in der Mitte des Kanals und parallel zur Strömung eingeführt.

Der Kopf (der mit einer ellipsenförmigen Nase endet) wird parallel zur Strömung gehalten und ist ihr zugewandt.

Der Gesamtdruck (+), der von der Nase erfasst wird, ist mit dem P+ am Boden des Analysegeräts verbunden.

Der statische Druck (-), der durch die Löcher des Kopfes abgefangen wird, ist mit dem P- am Boden des Analysegeräts verbunden.

#### **Das S-Pitotrohr anbringen und anschließen:**

Das Pitotrohr wird in den Schornstein eingeführt und gedreht, bis der Differenzdruck an einer bestimmten Stelle im Schornstein am höchsten ist. Die Hochdruckseite der Spitze des S-Typ Pitotrohrs muss in Richtung des Gasflusses im Schornstein zeigen, wie in der Abbildung dargestellt.

Die Löcher müssen genau auf die Strömungsrichtung der Luft ausgerichtet sein. Das Pitotrohr S ist empfindlicher gegen Ausrichtungsfehler als das Pitotrohr L. Der Anschluss an das Messgerät ist wie folgt vorzunehmen:

- Der Schenkel vor dem Luftstrom wird an das P+ Zeichen des Analysegerätes angeschlossen.
- Der Schenkel auf der gegenüberliegenden Seite des Luftstroms wird mit dem P-Zeichen des Analysegerätes verbunden.

Wenn die Verbindungen hergestellt sind und der Bildschirm **"Andere Messungen"** angezeigt wird:

• Tippen Sie auf **"Abgasgeschwindigkeit"**.

Das Analysegerät zeigt die folgenden Messungen an: Geschwindigkeit, Volumenstrom und Massendurchfluss.

• Tippen Sie auf den K-Wert, um ihn bei Bedarf zu ändern (der K-Wert muss zwischen 0,0000 und 99,0000 liegen).

Empfohlene Werte: 0,84 für das S-Typ Pilotrohr und 1,0015 für das L-Typ Pilotrohr.

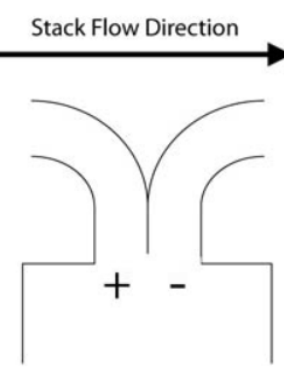

# 8. Einstellen der Messeinheit

<span id="page-16-0"></span>In diesem Teil kann die Maßeinheit für jeden vom Analysegerät gemessenen oder berechneten Parameter festgelegt werden. Die folgenden Einheiten sind je nach Parameter und Modell des Si-CA Analysegerätes verfügbar:

- Temperatur: °C, °F
- Druck: mbar, iwg (inch water gauge), mmwg, mmHg, Pa, hPa, kPa, psi
- Gaskonzentrationen: ppm, mg/m3, %, mg/kWh, g/GJ, g/m3, g/kWh, g/hp
- Luftüberschuss: %, --- (keine Einheit)
- Abgasgeschwindigkeit: m/s, f/m, km/h, mph
- Volumendurchsatz: m3/m, cf/m
- Massendurchsatz: kg/h, lb/h, t/d
- Querschnittsfläche des Schornsteins: cm<sup>2</sup>, in<sup>2</sup>
- CxHy: %, ppm

Der Bildschirm **"Einstellungen"** wird angezeigt.

- Tippen Sie auf **"Messeinheiten"**.
- Tippen Sie auf den Parameter, den Sie einstellen möchten.
- Wählen Sie die gewünschte Einheit aus der Liste aus.

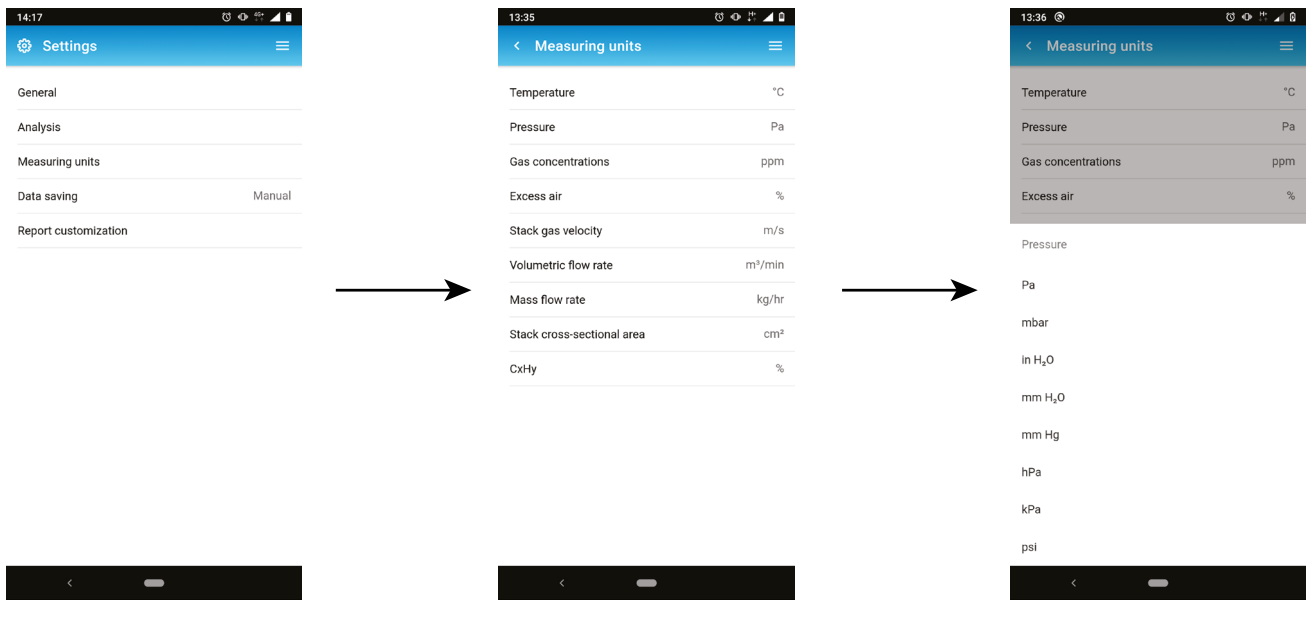

## 9. Datenspeicherung einstelllen

<span id="page-17-0"></span>Hier können Sie den Datenspeicherungsmodus festlegen: manuell oder Datenlogger.

Der Bildschirm **"Einstellungen"** wird angezeigt.

- Tippen Sie auf **"Datenspeicherung"**.
- Bei **"Manuell"**: Die Daten werden während der Messung manuell gespeichert. Alle mit der App gespeicherten Daten werden auf dem Mobiltelefon gespeichert, nicht im internen Speicher des Abgas Analysegerätes oderr
- Bei **"Datenlogger"**: Die Daten werden nach einem Zeitintervall und einer Dauer gespeichert.
- Legen Sie das Zeitintervall zwischen 10 und 600 Sekunden fest (standardmäßig 10 Sekunden und 10 Minuten). Dieses Intervall gibt an, wie oft Datenpunkte gespeichert werden, mit einem Limit von 60 Punkten pro Kampagne.
- Definieren Sie die Dauer zwischen 1 und 120 Minuten. Die Dauer ist die Gesamtzeit für den gesamten Testzeitraum.

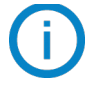

Die Daten werden erst gespeichert, wenn sie auf dem Gasanalysebildschirm angezeigt werden. Es werden nur die angezeigten Werte gespeichert.

Alle mit der App gespeicherten Daten werden auf dem Smartphone oder Computer gespeichert, nicht auf dem internen Speicher des Abgasanalysegerätes.

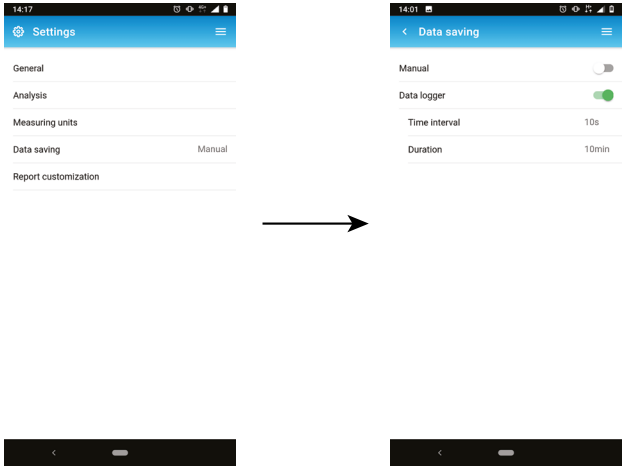

 **Wenn der Speicherplatz nicht ausreicht, wird der folgende Bildschirm angezeigt:** 

- Tippen Sie auf **"Einstellung ändern"**.
- Ändern Sie das Zeitintervall oder die Dauer.

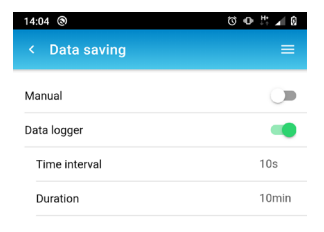

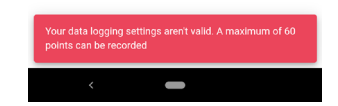

# 10. Verwalten Ihrer Daten

<span id="page-18-0"></span>Das Datenmenü ermöglicht die Erstellung und Verwaltung von Ordnern, in denen die Messungen gespeichert werden.

### *10.1 Einen Ordner erstellen*

• Tippen Sie auf **dann auf "Daten"**. • Geben Sie einen Ordnernamen ein. Sie können z. B. den Namen Ihres Kunden verwenden. • Tippen Sie auf **" Ordner erstellen"**. Der Ordner wird in der Liste angezeigt.

### *10.2 Ändern eines Ordners*

- Tippen Sie auf **dann auf "Daten"**.
- Die Ordnerliste wird angezeigt.
	- Tippen Sie auf  $\mathcal{O}_n$  um den Ordnernamen zu bearbeiten.

### *10.3 Löschen eines Ordners*

- Tippen Sie auf **dann auf "Daten"**.
- Die Liste mit den Ordnern wird angezeigt.
	- Tippen Sie auf **Im den Ordner zu löschen.**

### *10.4 Importieren von Daten aus dem Analysegerät*

Es besteht die Möglichkeit, Daten aus den Analysegeräten Si-CA 130 und Si-CA 230 zu importieren.

- Tippen Sie auf **dann auf "Daten"**.
- Tippen Sie auf **oben rechts auf dem Bildschirm.**

Ordner mit Daten werden vom Analysegerät in die App importiert und erscheinen in der Ordnerliste.

# 11. Verwalten der Kundendatenbank

<span id="page-19-0"></span>Die Kundendatenbank ermöglicht es, Kunden anzulegen und deren Informationen bei der Erstellung eines Berichts zu verwenden.

### *11.1 Einen Kunden anlegen*

- Tippen Sie auf **Der dann auf "Kundendatenbank"**.
- Tippen Sie auf **"Kunden anlegen"**.
- Geben Sie alle Informationen über den anzulegenden Kunden ein.
- Tippen Sie auf **"Speichern"**.

Der Kunde wird angelegt und erscheint in der Liste.

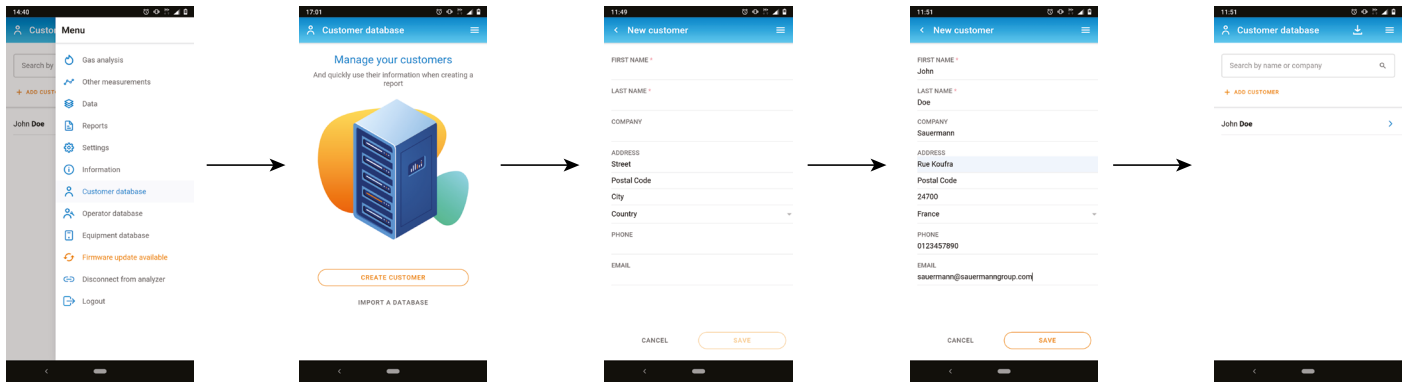

### *11.2 Ändern eines Kunden*

Aus der Liste der Kunden:

- Tippen Sie auf den Namen des zu ändernden Kunden.
- Führen Sie die gewünschten Änderungen durch.
- Tippen Sie auf **"Speichern"**.

### *11.3 Einen Kunden löschen*

Aus der Liste der Kunden:

- Tippen Sie auf den Namen des zu löschenden Kunden.
- Tippen Sie auf **UD** oben rechts im Bildschirm.
- Tippen Sie zum Bestätigen auf **"Löschen"**.

#### **Alle Informationen und Standorte zu diesem Kunden werden gelöscht.**

#### *11.4 Importieren einer Kundendatei*

Es ist möglich, Kundeninformationen aus einer xml-Datei zu importieren.

• Tippen Sie auf **Der dann auf "Kundendatenbank"**.

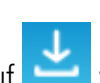

- Tippen Sie auf "Datenbank importieren" oder tippen Sie auf **Wenn bereits Kunden angelegt wurden.**
- Tippen Sie auf **"Wählen Sie Ihre Datei"**.
- Wählen Sie die gewünschte Datei auf Ihrem Gerät (Smartphone oder Computer) aus.

Es wird eine Vorschau des ersten Kunden angezeigt.

- Tippen Sie auf **"Importieren"**.
- Eine Meldung zur Bestätigung des Imports wird angezeigt.

#### • Tippen Sie auf **"Zur Kundendatenbank"**.

Die Kunden aus der xml-Datei wurden in die Kundendatenbank importiert.

Um korrekt importiert zu werden, muss die xml-Datei unserem xml-Format entsprechen:

```
\langle 2xml version='1.0'?
<customers>
   <customer>
     <customerDetails>
        <city>Montpon-Ménestérol</city>
        <company>Sauermann France</company>
        <country>France</country>
        <email>example_1@sauermanngroup.com</email>
        <firstname>John</firstname>
        <lastname>Doe</lastname>
       <phone>+33 5 53 80 85 00</phone>
       <street>Zone d'Activités Bernard Moulinet, Rue Koufra</street>
        <zipCode>24700</zipCode>
     </customerDetails>
     <location>
        <name>Sauermann Montpon</name>
       <contact>Mme Marie Doe</contact>
        <city>Montpon-Ménestérol</city>
        <country>France</country>
        <email>example_1@sauermanngroup.com</email>
       <phone>+33 5 53 80 85 00</phone>
        <street>Zone d'Activités Bernard Moulinet, Rue Koufra</street>
        <zipCode>24700</zipCode>
     </location>
     <location>
        <name>Sauermann New York</name>
        <contact>Ms Helena Smith</contact>
        <city>New York</city>
        <country>United states</country>
        <email>example_2@sauermanngroup.com</email>
        <phone>(631) 234-7600</phone>
       <street>140 Fell Court, Ste. 302 Hauppauge</street>
        <zipCode>11788</zipCode>
     </location>
   </customer>
</customers>
```
So erstellen Sie Ihre eigene xml-Datei:

- Kopieren Sie den Text von "<?xml version='1.0'?>" bis zum letzten "</customer>".
- Fügen Sie diesen Text in eine Notepad-Textdatei ein.
- Ändern Sie die schwarz geschriebenen Informationen zwischen "city", "company", "country", "email", "firstname", "lastname", "phone", "street" und "zipCode".
- Speichern Sie die Textdatei im xml-Format ab.

## 12. Kundenstandorte verwalten

<span id="page-21-0"></span>Ein Kunde kann mehrere Standorte mit unterschiedlichen Adressen haben. Es ist also möglich, mehrere Standorte zu erstellen, die demselben Kunden zugeordnet werden.

Um einen Standort hinzuzufügen, müssen ein oder mehrere Kunden angelegt werden. Siehe "Einen Kunden anlegen" auf Seite 20.

### *12.1 Hinzufügen eines Standorts zu einem Kunden*

Aus der Liste der Kunden:

- Tippen Sie auf den Namen des Kunden, um einen Standort hinzuzufügen.
- Tippen Sie unten auf dem Bildschirm auf **"Standordte"**.
- Tippen Sie auf **"Standort erstellen"**.
- Geben Sie alle Informationen über den Standort ein.
- Tippen Sie auf **"Speichern"**.

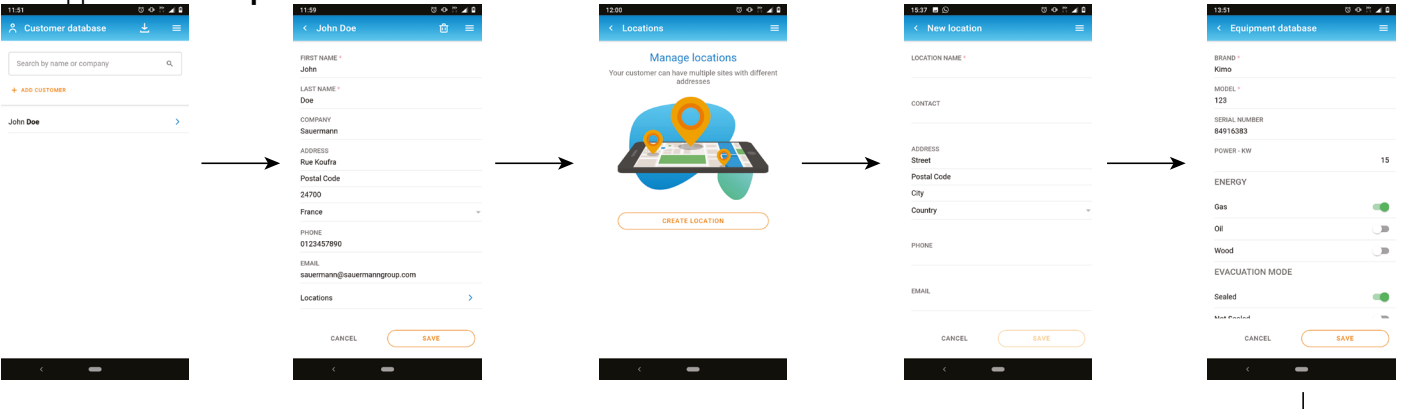

### *12.2 Ändern eines Ortes*

In der Liste der Orte:

- Tippen Sie auf den Namen des zu ändernden Ortes.
- Führen Sie die gewünschten Änderungen durch.
- Tippen Sie auf **"Speichern"**.

#### *12.3 Einen Ort löschen*

In der Liste der Orte:

• Tippen Sie auf den Namen des zu löschenden Ortes.

- $\bullet$  Tippen Sie auf  $\Box$  oben rechts auf dem Bildschirm.
- Tippen Sie zur Bestätigung auf **"Löschen"**.

**Alle Informationen über den Ort werden gelöscht.**

 $\overline{\phantom{a}}$ 

# 13. Verwalten der Betreiberdatenbank

<span id="page-22-0"></span>Die Betreiberdatenbank ermöglicht es, Betreiber zu erstellen und ihre Informationen bei der Erstellung eines Berichts zu verwenden.

### *13.1 Einen Betreiber erstellen*

- Tippen Sie auf , dann auf **"Betreiberdatenbank"**.
- Tippen Sie auf **"Betreiber erstellen"**.
- Geben Sie alle Informationen über den zu erstellenden Betreiber ein.
- Tippen Sie auf **"Speichern"**.

Der Betreiber wird erstellt und erscheint in der Liste.

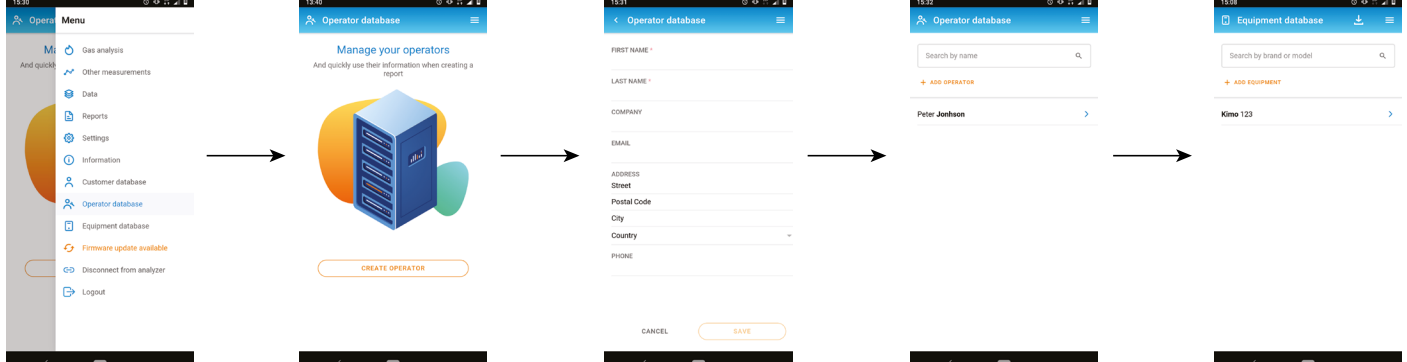

### *13.2 Einen Betreiber bearbeiten*

Aus der Liste der Betreiber:

- Tippen Sie auf den Namen des zu ändernden Betreibers.
- Führen Sie die gewünschten Änderungen durch.
- Tippen Sie auf **"Speichern"**.

#### *13.3 Löschen eines Betreibers*

Aus der Liste der Betreiber:

- Tippen Sie auf den Namen des zu löschenden Betreibers.
- Tippen Sie auf **UD** oben rechts auf dem Bildschirm.
- Tippen Sie zum Bestätigen auf **"Löschen"**.

**Alle Informationen über diesen Betreiber werden gelöscht.**

# 14. Verwalten der Gerätedatenbank

<span id="page-23-0"></span>Die Gerätedatenbank ermöglicht es dem Benutzer, Informationen über die Abgasanlage einzugeben und diese Informationen bei der Erstellung eines Berichts zu verwenden.

### *14.1 Ein Gerät anlegen*

- Tippen Sie auf , dann auf **"Gerätedatenbank"**.
- Tippen Sie auf **"Gerät anlegen"**.
- Geben Sie alle Informationen über das zu erstellende Gerät ein.
- Tippen Sie auf **"Speichern"**.

Das Equipment wird erstellt und erscheint in der Liste.

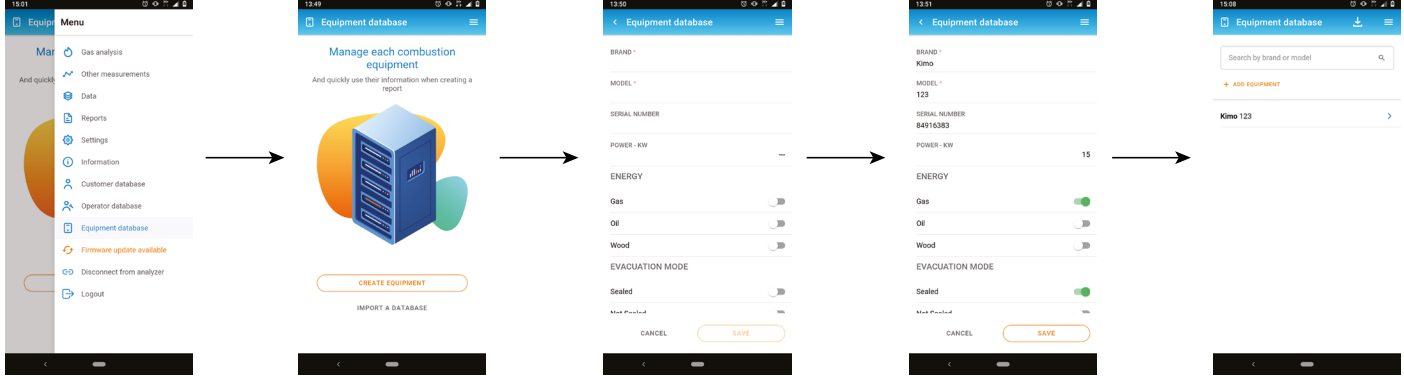

### *14.2 Ein Gerät bearbeiten*

Aus der Geräteliste:

- Tippen Sie auf den Namen des zu ändernden Geräts.
- Führen Sie die gewünschten Änderungen durch.
- Tippen Sie auf **"Speichern"**.

#### *14.3 Ein Gerät löschen*

Aus der Liste der Geräte:

- Tippen Sie auf den Namen des zu löschenden Geräts.
- Tippen Sie oben rechts auf dem Bildschirm auf .
- Tippen Sie zum Bestätigen auf **"Löschen"**.

**Alle Informationen über dieses Gerät werden gelöscht.**

### *14.4 Importieren einer Gerätedatendatei*

Es ist möglich, Geräteinformationen aus einer xml-Datei zu importieren.

- Tippen Sie auf , dann auf **"Gerätedatenbank"**.
- 

• Tippen Sie auf "Datenbank importieren" oder tippen Sie auf **Daniel Auchter Geräte erstellt worden sind.** 

- Tippen Sie auf **"Datei wählen"**.
- Wählen Sie die gewünschte Datei auf Ihrem Gerät (Smartphone oder Computer).

Es wird eine Vorschau des ersten Geräts angezeigt.

- Tippen Sie auf **"Importieren"**.
- Es wird eine Meldung angezeigt, die den Import bestätigt.

#### • Tippen Sie auf **"Zur Gerätedatenbank"**.

Die Geräte aus der xml-Datei wurden in die Datenbank importiert.

Um korrekt importiert werden zu können, muss die xml-Datei unserem xml-Format entsprechen:

```
\langle 2xml version='1.0'?
<equipments>
  <equipment>
     <equipmentDetails>
        <brand>Chaffoteaux</brand>
        <energy>Gas</energy>
        <evacuation>NotSealed</evacuation>
        <model>32N</model>
        <power>25</power>
        <serialNumber>123-aaa</serialNumber>
        <installationDate>2020-12-22</installationDate>
        <burnerBrand></burnerBrand>
        <burnerModel></burnerModel>
        <burnerInstallationDate></burnerInstallationDate>
        <burnerPower></burnerPower>
        <burnerSerialNumber></burnerSerialNumber>
     </equipmentDetails>
   </equipment>
   <equipment>
     <equipmentDetails>
        <brand>Chaleur Bois</brand>
        <energy>Wood</energy>
        <evacuation>Sealed</evacuation>
        <model>SOLID25KW</model>
        <power>25</power>
        <serialNumber>153-fez</serialNumber>
        <installationDate>2020-12-22</installationDate>
        <burnerBrand>RIELLO</burnerBrand>
        <burnerModel>fioul Millenium 40G3</burnerModel>
        <burnerInstallationDate>2020-12-22</burnerInstallationDate>
        <burnerPower>35</burnerPower>
        <burnerSerialNumber>15615151-1-gerrger</burnerSerialNumber>
     </equipmentDetails>
   </equipment>
</equipments>
```
So erstellen Sie Ihre eigene xml-Datei:

- Kopieren Sie den Text von "<?xml version='1.0'?>" bis zum letzten "</customer>".
- Fügen Sie diesen Text in eine Notepad-Textdatei ein.
- Ändern Sie die schwarz geschriebenen Informationen zwischen "brand", "energy", "evacuation", "model", "power", "serialNumber", "installationDate", "burnerBrand", "burnerModel", "burnerInstallationDate", "burnerPower" und "burnerSerialNumber".
- Speichern Sie die Textdatei im xml-Format ab.

# 15. Aktualisieren der Firmware des Analysegeräts

<span id="page-25-0"></span>Wenn das Analysegerät mit der App verbunden ist und eine neue Firmware-Version für das Analysegerät verfügbar ist, zeigt die App im Menü **"Firmware-Update verfügbar"** an. So aktualisieren Sie die Firmware:

- Tippen Sie auf
- Tippen Sie auf **"Firmware-Update verfügbar"**.
- Tippen Sie auf **"Herunterladen"**, um die Firmware herunterzuladen.

Es wird ein Fortschrittsbalken angezeigt.

Die Übertragung der Firmware auf das Analysegerät kann je nach Drahtlosverbindung sehr lange dauern.

Für eine schnellere Aktualisierung der Firmware sollten Sie eine Kabelverbindung verwenden.

Der Batteriestand sowohl auf dem Analysegerät als auch auf dem Mobiltelefon sollte mehr als 50 % betragen, um eine ordnungsgemäße Installation der neuen Firmware zu gewährleisten.

Wenn das Herunterladen der Firmware abgeschlossen ist:

• Tippen Sie auf **"Installieren"**.

Es wird eine Meldung angezeigt, in der Sie aufgefordert werden, die Installation zu bestätigen.

• Tippen Sie auf **"Jetzt installieren"**.

Der Fortschritt der Aktualisierung wird auf dem Bildschirm des Analysegeräts angezeigt.

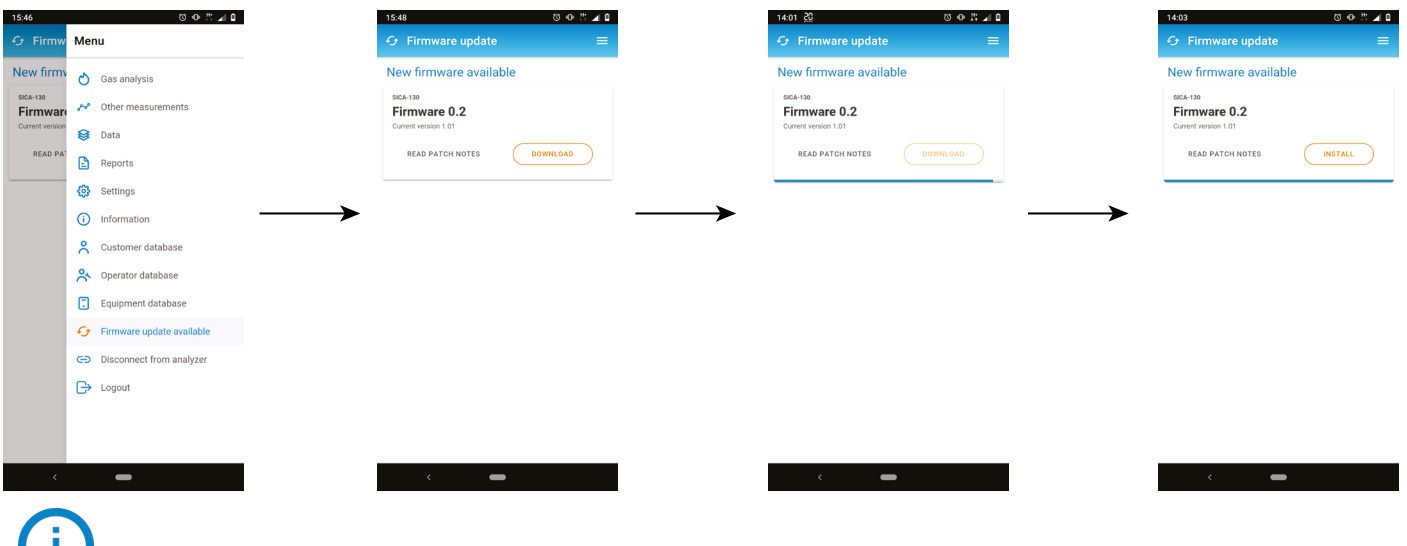

Tippen Sie auf **"Patch-Hinweise lesen"**, um zu erfahren, was in der Firmware neu ist.

.

# 16. Einen Bericht erstellen

<span id="page-26-0"></span>Die Messungen der Gasanalyse können als Teil eines detaillierten Berichts exportiert werden. Um Berichte zu erstellen, müssen die Daten der Abgasanalyse zunächst gespeichert werden.

#### *16.1 Messungen speichern*

- Tippen Sie während einer Gasanalyse auf
- Wählen oder erstellen Sie einen Ordner.
- Tippen Sie auf **"Speichern"**.

### *16.2 Einen Bericht erstellen*

- Tippen Sie auf
- Tippen Sie auf **"Berichte"**, dann auf **"Bericht erstellen"**.
- Wählen Sie den Ordner aus oder erstellen Sie einen neuen Ordner, in dem der Bericht gespeichert werden soll.
- Kreuzen Sie das Kästchen an, das den gespeicherten Daten entspricht.
- Tippen Sie auf **"Bericht erstellen"**.
- Benennen Sie den Bericht.
- Wählen Sie das Berichtsformat: PDF, CSV/Excel® oder XML.
- Tippen Sie auf **"Speichern"**.
- Wählen Sie den Kunden aus oder legen Sie einen neuen Kunden für den Bericht an.
- Verfahren Sie auf die gleiche Weise mit dem Standort, dem Gerät und dem Bediener.
- Fügen Sie bei Bedarf Kommentare hinzu, die auf dem Bericht erscheinen.
- Fügen Sie bei Bedarf Bilder hinzu, indem Sie auf **"Bild hinzufügen"** unterhalb des Kommentarteils klicken.
- Tippen Sie auf **"Speichern"**.

Der Bericht wird erstellt und erscheint in der Liste.

• Tippen Sie ihn an, um ihn zu öffnen.

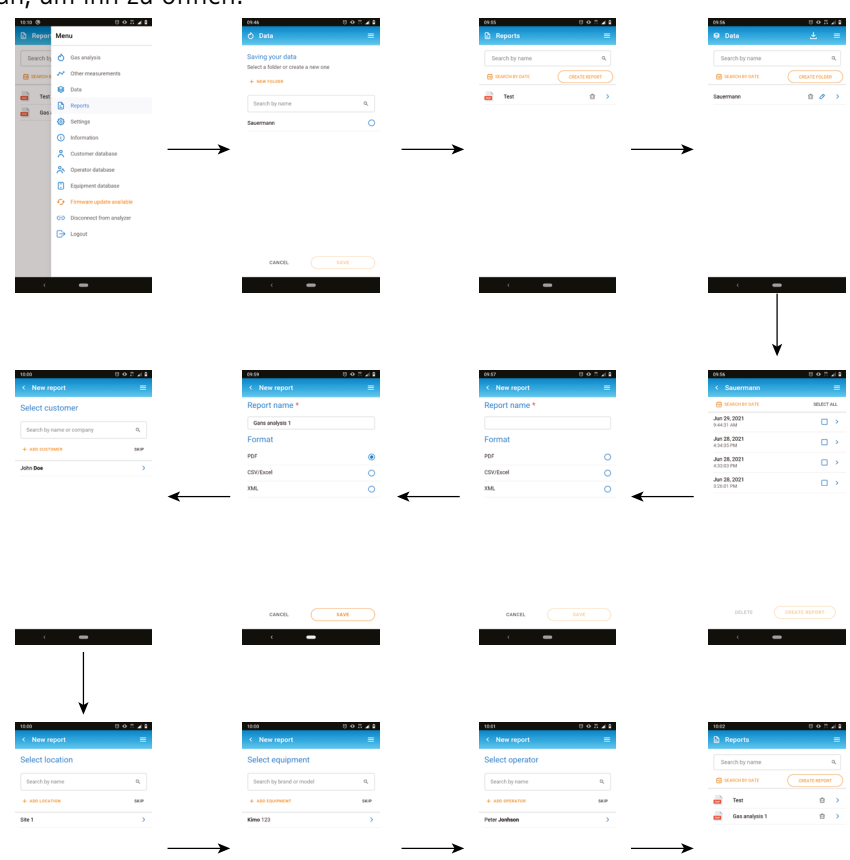

#### <span id="page-27-0"></span>*16.3 Einen Berichts aus den Daten des Analysegeräts erstellen*

Es ist möglich, aus den Daten der Analysegeräte Si-CA 130 und Si-CA 230 einen Bericht zu erstellen.

- Tippen Sie auf
- Tippen Sie auf **"Berichte"**, dann auf **"Bericht erstellen"**.
- Tippen Sie oben rechts auf dem Bildschirm auf
- Ordner mit Daten werden vom Analysegerät in die App importiert und erscheinen in der Ordnerliste.
- Verwenden Sie diesen Ordner, um den Bericht zu erstellen.

### 17. Anpassen des Berichts

<span id="page-28-0"></span>Es ist möglich, den Bericht durch Hinzufügen eines Logos individuell zu gestalten:

- Tippen Sie auf , dann auf **"Einstellungen"**.
- Tippen Sie auf **"Berichtsanpassung"**.
- Tippen Sie auf **"Logo zu Berichten hinzufügen"**.
- Wählen Sie eine Logodatei aus.

**Das Logo muss den folgenden Richtlinien entsprechen:** 

 $\blacksquare$ 

**Breite: max. 450 px; Höhe: max. 140 px; Größe: max. 500 KB; Format: JPG oder PNG**

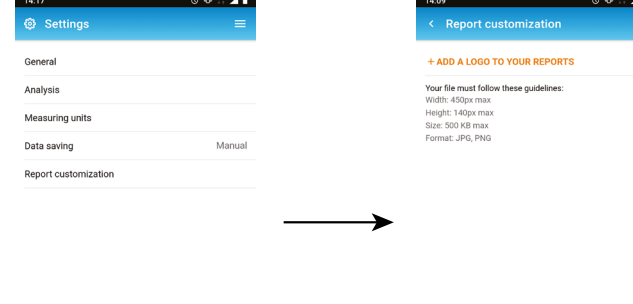

 $\overline{\phantom{0}}$ 

<span id="page-29-0"></span>So trennen Sie das Analysegerät von der App:

• Tippen Sie auf

• Tippen Sie auf **"Verbindung zum Analysegerät trennen"**.

**Das Analysegerät wird von der App getrennt. Befolgen Sie das Verbindungsverfahren, um das Analysegerät wieder zu verbinden**

So melden Sie sich von der App ab:

- Tippen Sie auf
- Tippen Sie auf **"Abmelden".**

 **Sie sind nicht mehr mit der App verbunden. Die E-Mail und das Passwort müssen erneut eingegeben werden, um sich bei der App anzumelden.** 

**Es ist nicht notwendig, sich jedes Mal abzumelden, wenn Sie die App schließen.** 

#### **Sauermann Industrie**

ZA Bernard Moulinet 24700 Montpon France T. +33 (0)5 53 80 85 00 services@sauermanngroup.com

#### **Sauermann NA**

140 Fell Court, Ste. 302 Hauppauge, New York 11788 T. (+1) 631-234-7600 F. (+1) 631-234-7605 info.usa@sauermanngroup.com

#### **Sauermann GmbH**

Leibnizstraße 6 D – 74211 Leingarten T. +49 (0)7131/399990 F. +49 (0)7131/399992 info.germany@sauermanngroup.com

#### **Sauermann UK**

Units 7-9, Trident Business Park Amy Johnson Way Blackpool - FY4 2RP T. +44 (0) 870 950 6378 F. +44 (0) 870 950 6379 info.uk@sauermanngroup.com

#### **Sauermann Italia SA**

Via Golini 61/10 40024 Castel S.Pietro Terme (BO) T. (+39)-051-6951033 F. (+39)-051-942254 info.italy@sauermanngroup.com

#### **Sauermann Ibérica**

C/Albert Einstein 33. Planta 3. P. I. Santa Margarida II-08223 Terrassa (Spain) T. +34 931 016 975 info.spain@sauermanngroup.com

#### **Sauermann Australia**

1/36 Campbell Avenue, Cromer , 2099, NSW, Sydney T. (+612) 8880 4631

VORSICHTSMASSNAHMEN! Da es zu Sachschäden kommen kann, treffen Sie bitte die angegebenen Vorsichtsmaßnahmen.

Nach der Rückgabe wird die geforderte Abfallsammlung im Einklang mit den Richtlinien für Elektro- und Elektronik-X

Altgeräte umweltgerecht durchgeführt.